# 24.**Recipe Editor**

This chapter explains how to use Recipe Editor.

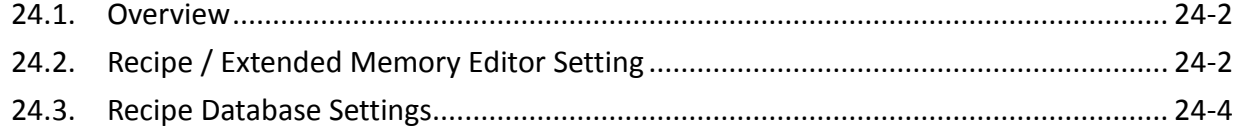

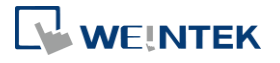

## <span id="page-1-0"></span>**24.1. Overview**

Recipe Editor is used to create, view, and edit recipe data.

EasyBuilder Pro also provides another tool for editing recipe: Recipe Records. To use this tool; first define a recipe in EasyBuilder Pro [Data/History] » [Recipe Database] tab, and then use [Recipe View Object] to display the content. The following introduces the usage of these two editing tools.

# <span id="page-1-1"></span>**24.2. Recipe / Extended Memory Editor Setting**

- *1.* Open Utility Manager and click [Recipe/Extended Memory Editor].
- *2.* To add new .rcp or .emi files, click [File] » [New].
- *3.* Set address range and select data format.

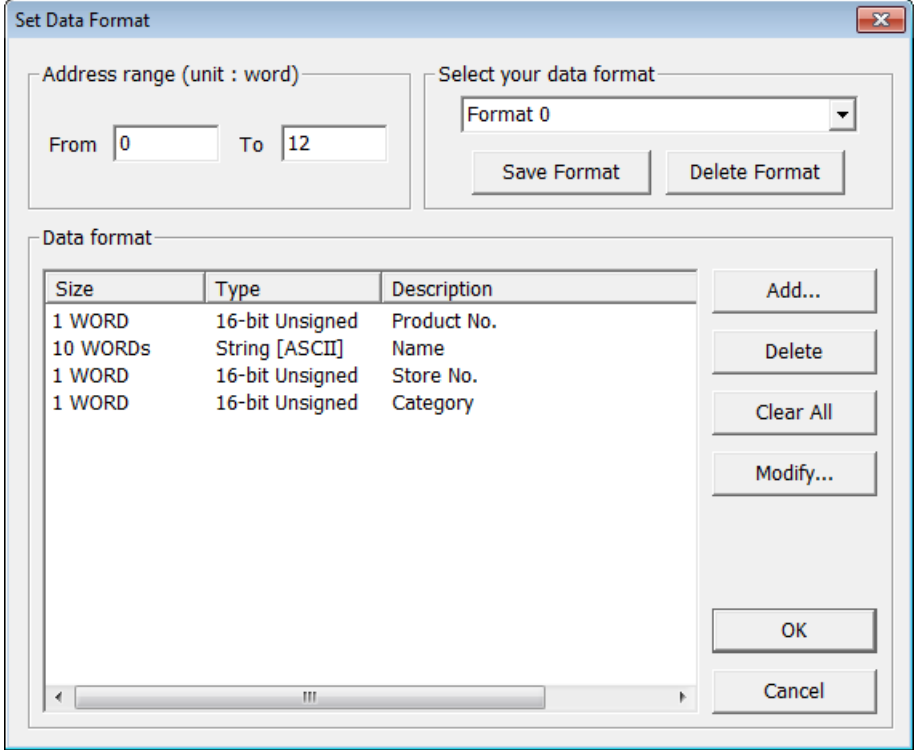

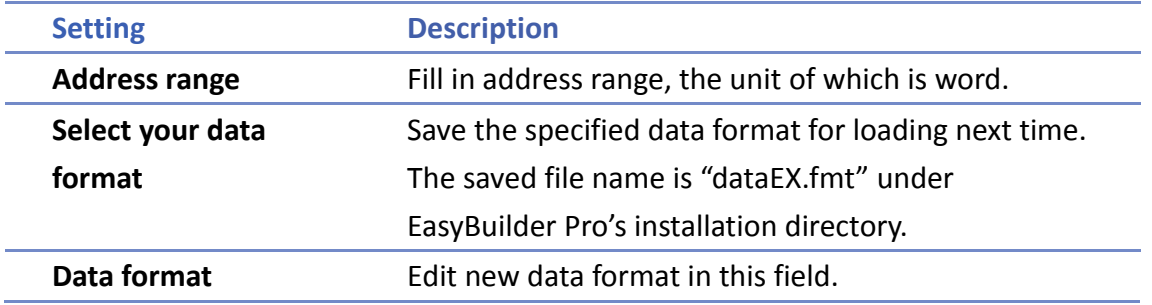

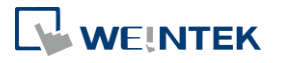

*4.* Click [Add] to enter a description of the data type, and select data format. When selecting [String], please enter the length (words) and select [ASCII] or [Unicode].

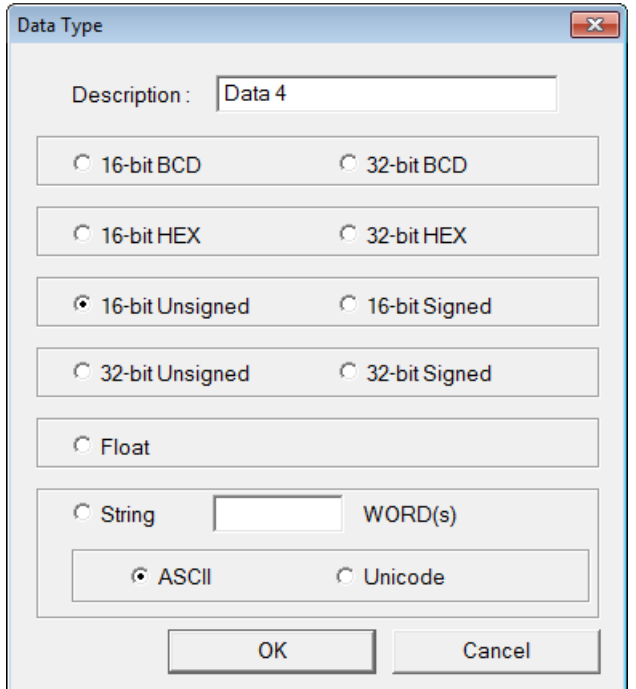

*5.* After setup, click [OK] to start editing recipe data.

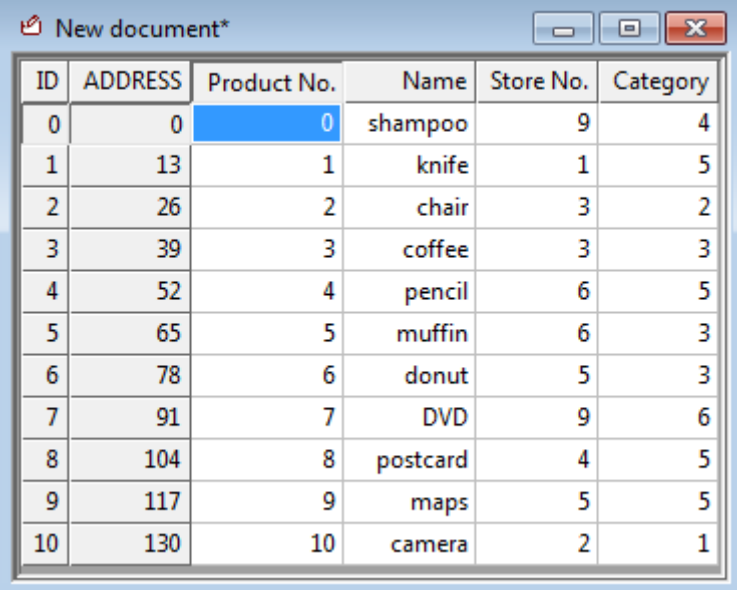

In this example, the total length of data format is 13 words. Each 13 words will be one set of recipe data.

The first set: "product no." = address 0, "Name" = address  $1 \approx 10$ , "Store No."= address 11, "Category" = address 12;

The second set: "product no." = address 13, "Name" = address 14  $\sim$  23, "Store No."= address 24, "Category" = address 25;…and so on.

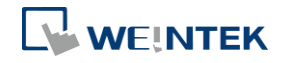

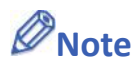

■ After editing recipe data, it can be saved as .rcp, .emi, or .csv files. The .rcp files can be downloaded to HMI using Utility Manager or external devices (USB drive or SD card). The .emi files can be saved directly to the external device which is inserted to HMI as extended memory (EM).

## <span id="page-3-0"></span>**24.3. Recipe Database Settings**

In EasyBuilder Pro, open [Data/History] » [Recipe Database] to define recipes, set transfer method and edit recipe data.

#### **24.3.1. Definition**

In Definition tab configure recipe database settings including recipe name, item name, data type…etc.

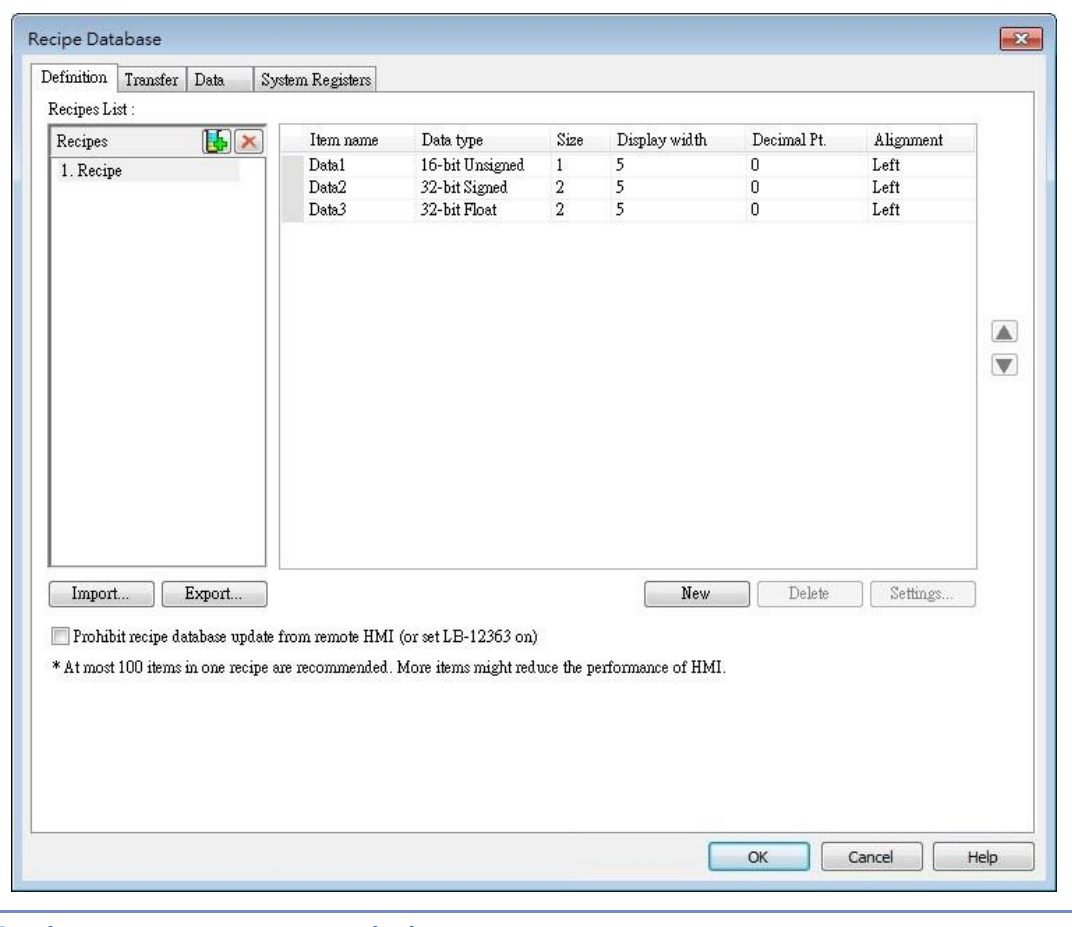

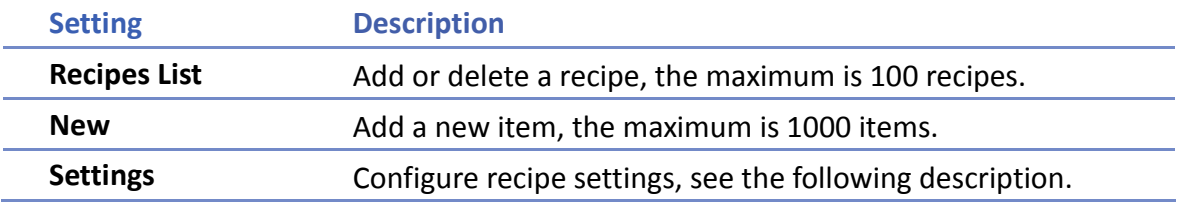

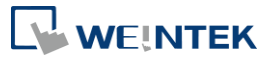

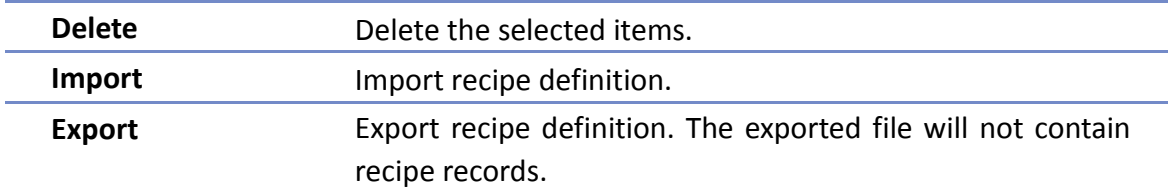

Click [Settings]:

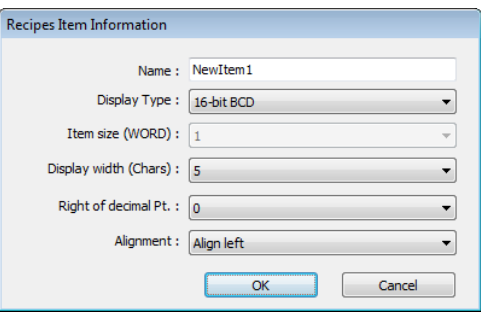

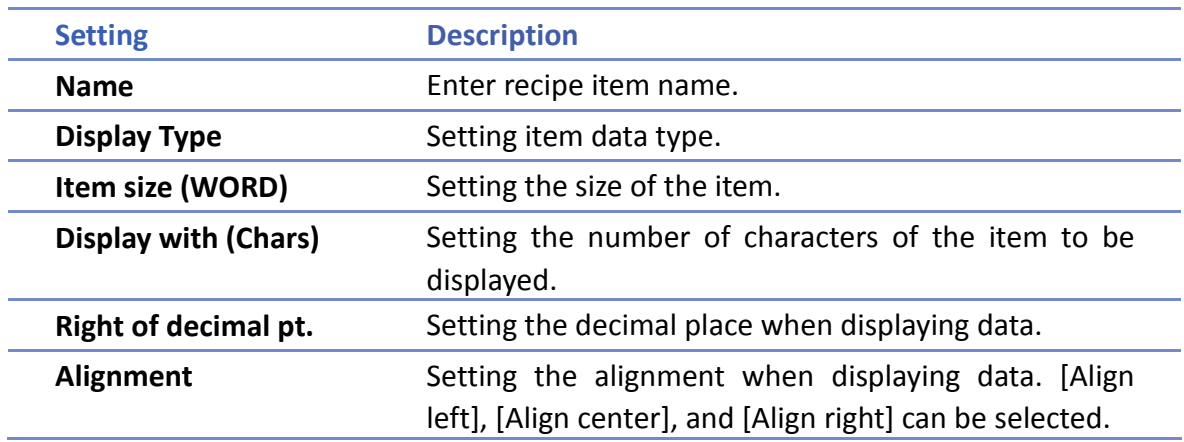

#### **24.3.2. Transfer**

Transfer tab contains the settings for transferring records between the recipe database and designated destinations.

#### **Bulk transfer**

Transfer destinations of a record are consecutive addresses starting from the designated address.

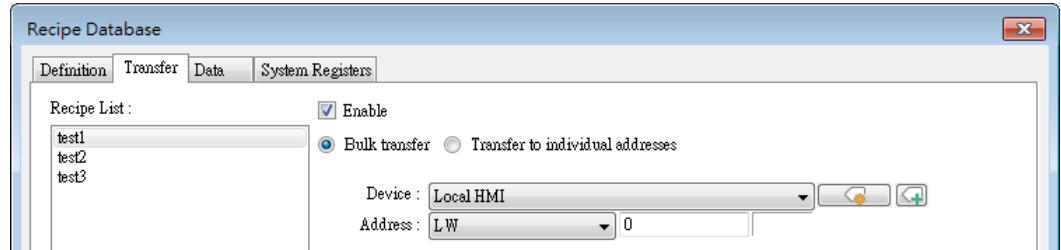

Under this mode, the data type settings of destination addresses must follow those of the recipe items. The following table shows the bulk transfer result when LW-0 is designated as the

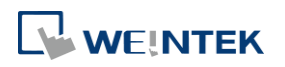

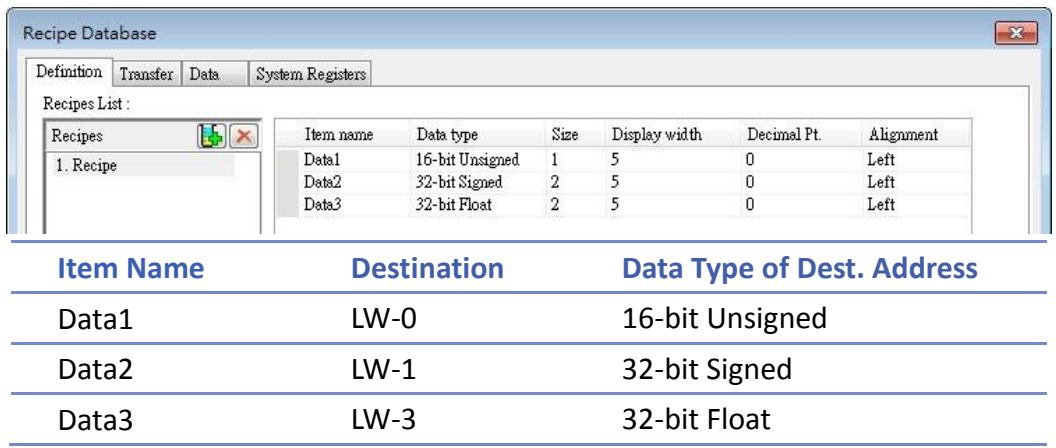

starting address given settings in the following figure.

#### **Transfer to individual addresses**

Transfer destination of each item within a record is configured individually.

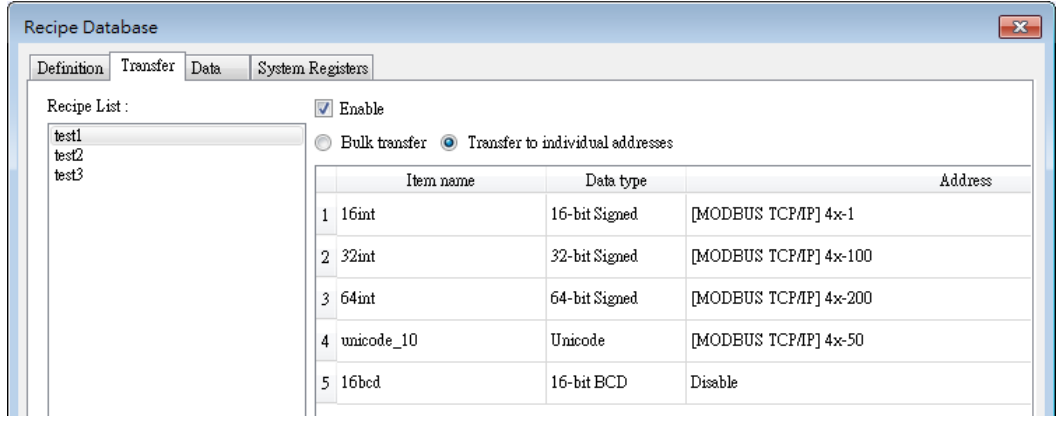

Under this mode, the data type setting of each destination addresses must also follow those of the corresponding recipe item. In the settings shown above, the data type of address 4x-1 should be 16-bit Signed, and 4x-100 should be 32-bit Signed, and so on.

#### **24.3.3. Data**

Data tab contains an editor for recipe content. Before recipe content can be edited in this tab, the data type of the items should be set in Definition tab.

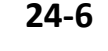

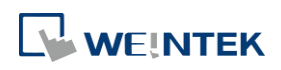

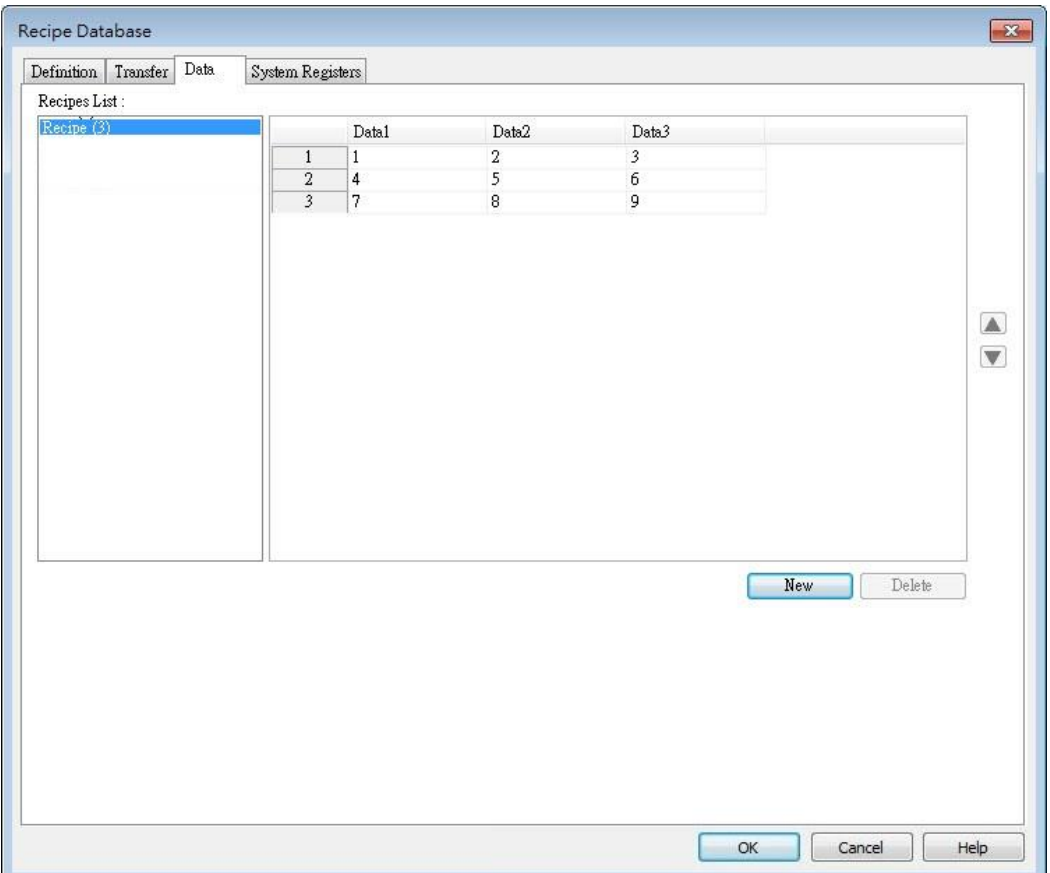

In the example shown above, Recipe created in the Definition tab can be found. Items shown on the right hand side come from item names added in Definition tab. Data of each item name can be configured in this tab following the data type defined in the Definition tab.

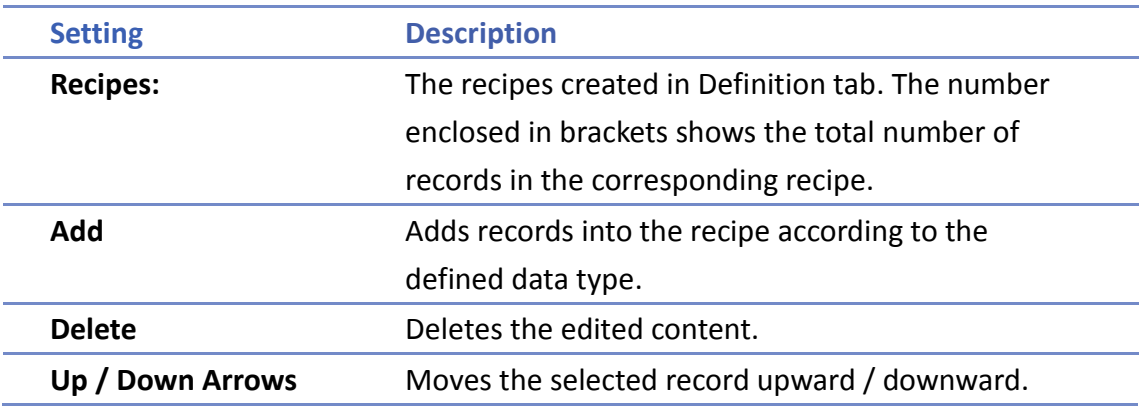

To define recipes according to the specified data type, click [Add] button above the record list to insert a new record and start editing each item. When click on the item, the item's data type will be shown under the record list. This helps users to fill in each item with appropriate value. Click [OK] to confirm and save the records.

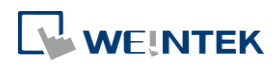

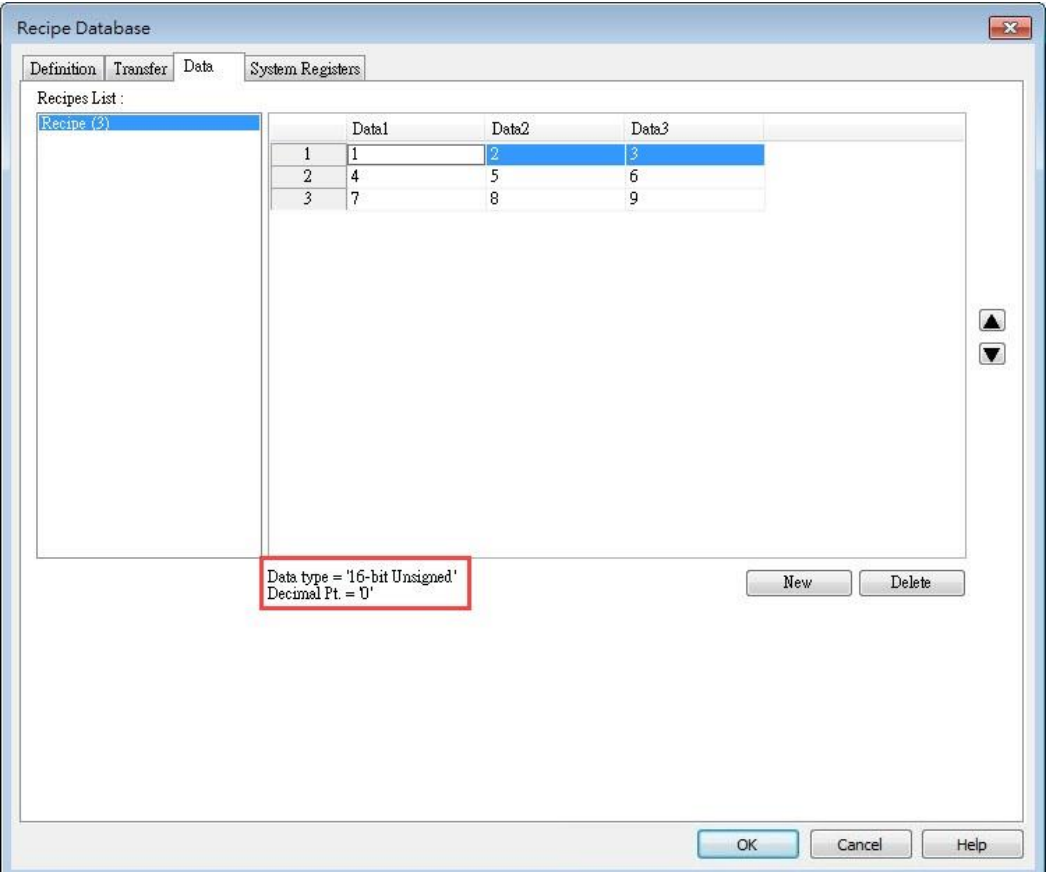

#### **24.3.4. System Registers**

In System Register tab, a list of recipe database related control addresses and their descriptions can be found.

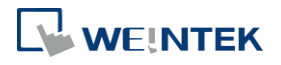

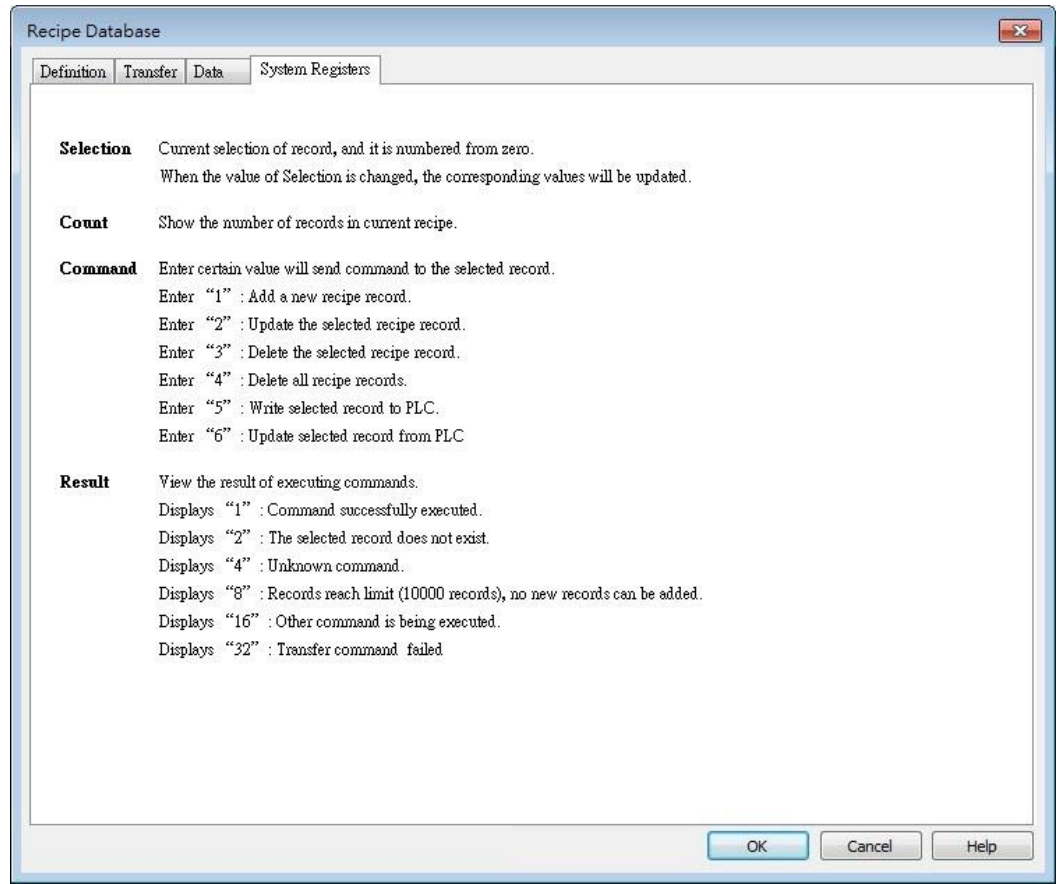

# **Note**

- The maximum number of Recipe Database acceptable in a project file is 100 Recipe Databases. A Recipe Database can contain 1000 items.
- **Each recipe can hold a maximum of 10000 records.**
- The maximum data length acceptable in a Recipe Database is 2000 words. Exceeding the limit can lead to compilation failure.
- The name of Recipe Database and recipe items should be in alphanumeric.
- $\blacksquare$  The recipe records will be stored in the .exob file after compilation and will be downloaded to HMI. These recipes cannot be shared with other project files. If users need to modify the recipe contents and download them to the HMI, make sure that [Reset recipe database] check box is selected during download. If not, the recipe database in the HMI will not be updated.

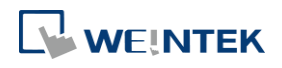

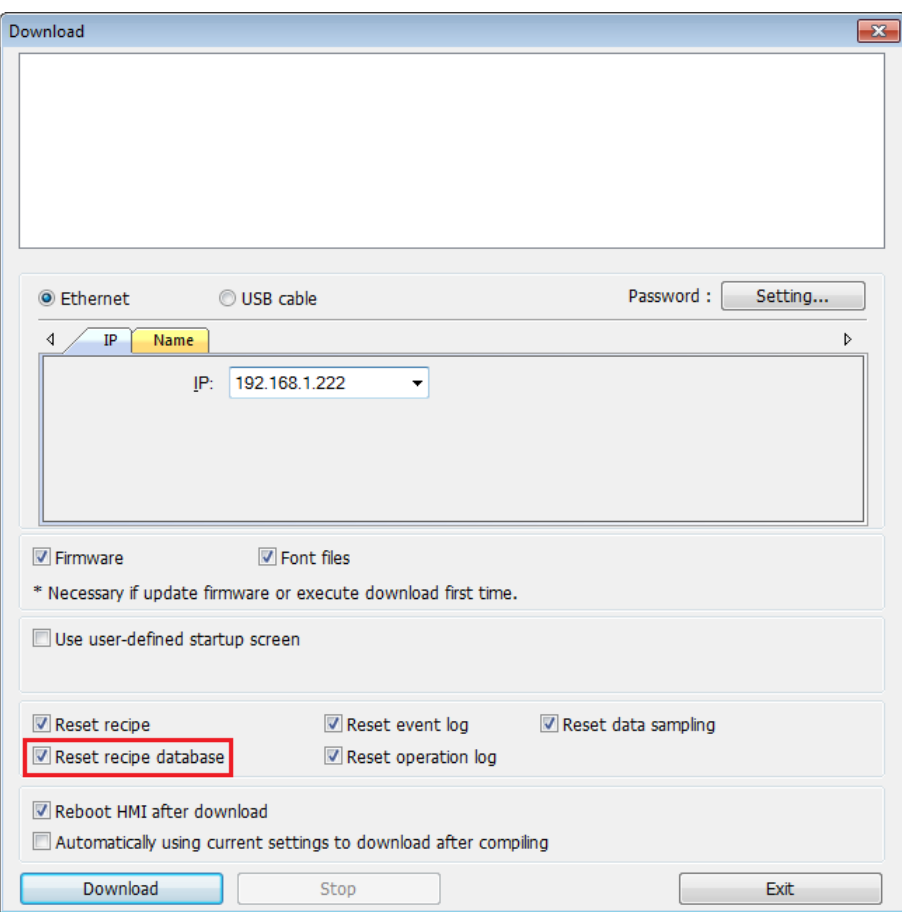

**Click the icon to watch the demonstration film. Please confirm your internet connection** before playing the film.

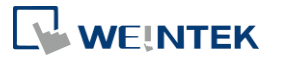